# HOW TO USE ZOOM ZOOM使用方法

FOR APPLE(IOS) DEVICE 针对苹果(IOS)设备

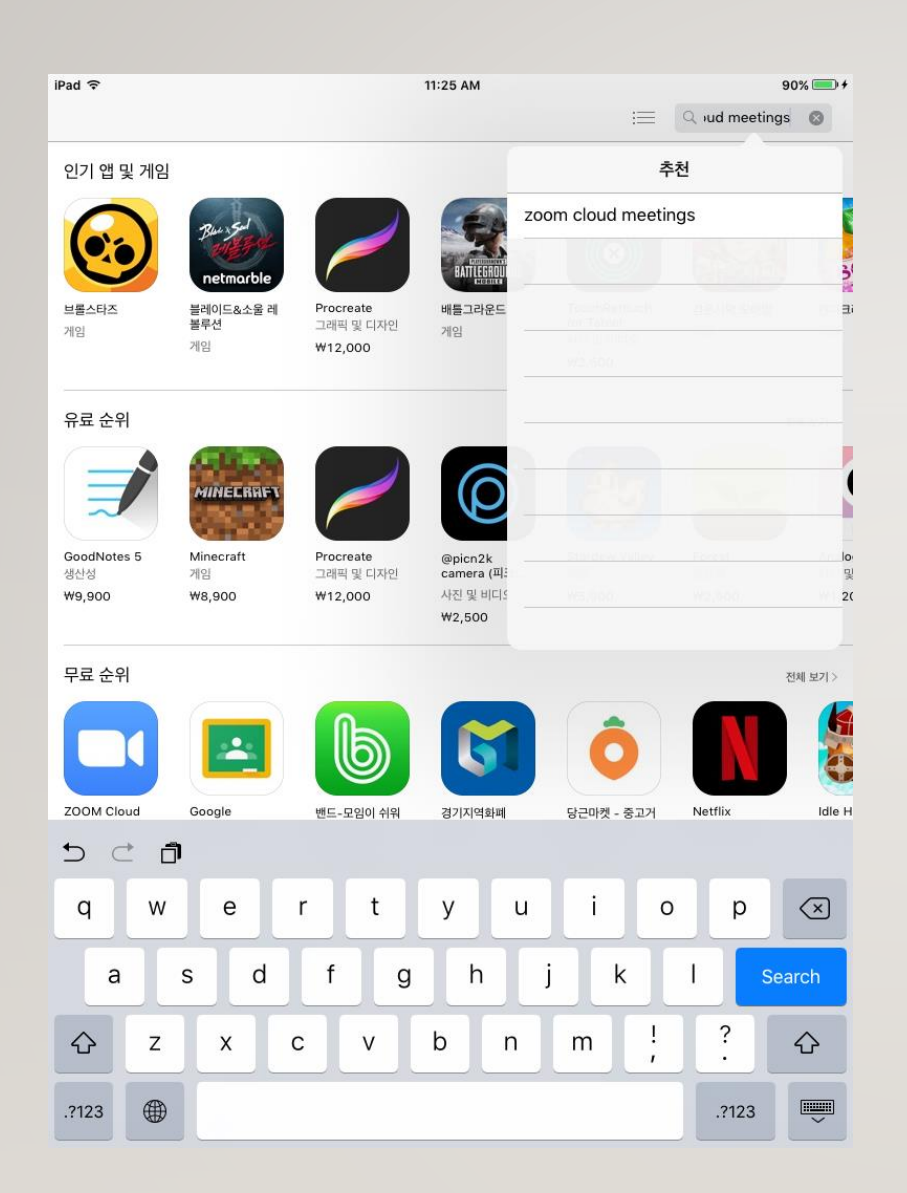

# INSTALLING ZOOM ON APPLE 用苹果手机安装ZOOM

Launch the App Store and search for the zoom cloud meetings app.

打开App Store选择 zoom cloud meetings APP。

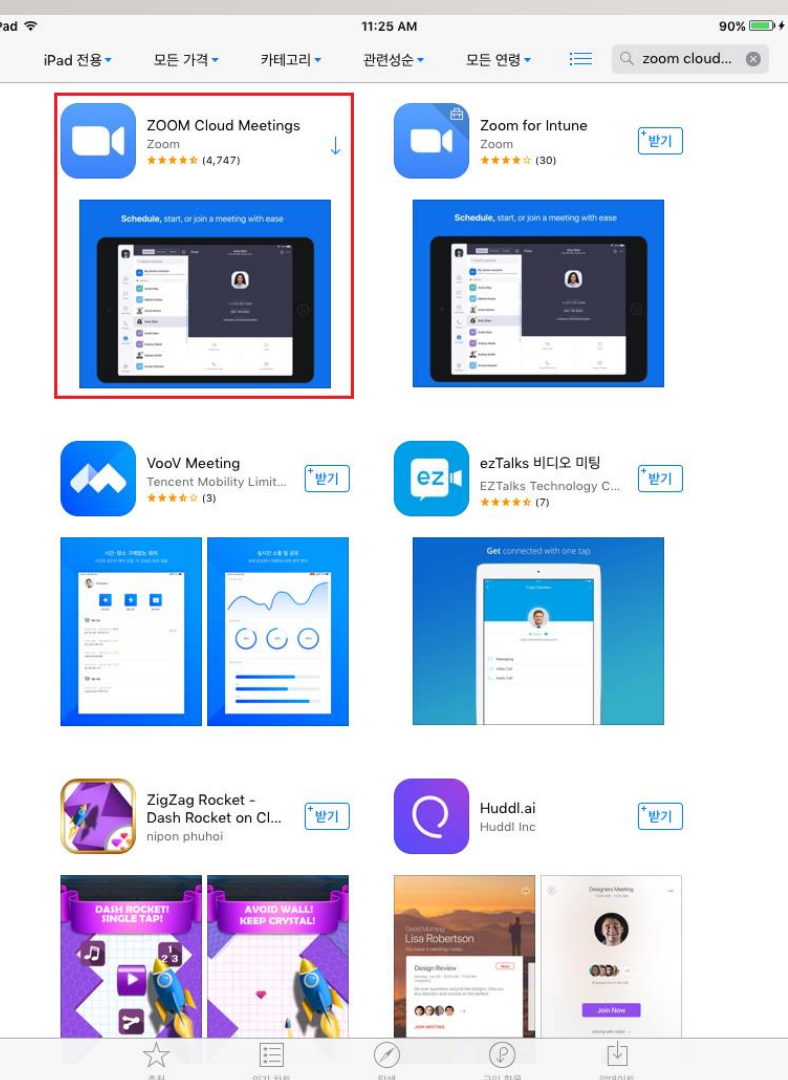

Install the ZOOM Cloud Meetings app. After installation, press the home button to exit to the home screen.

安装ZOOM Cloud Meetings APP。 安装完成后,按Home键回到主界面。

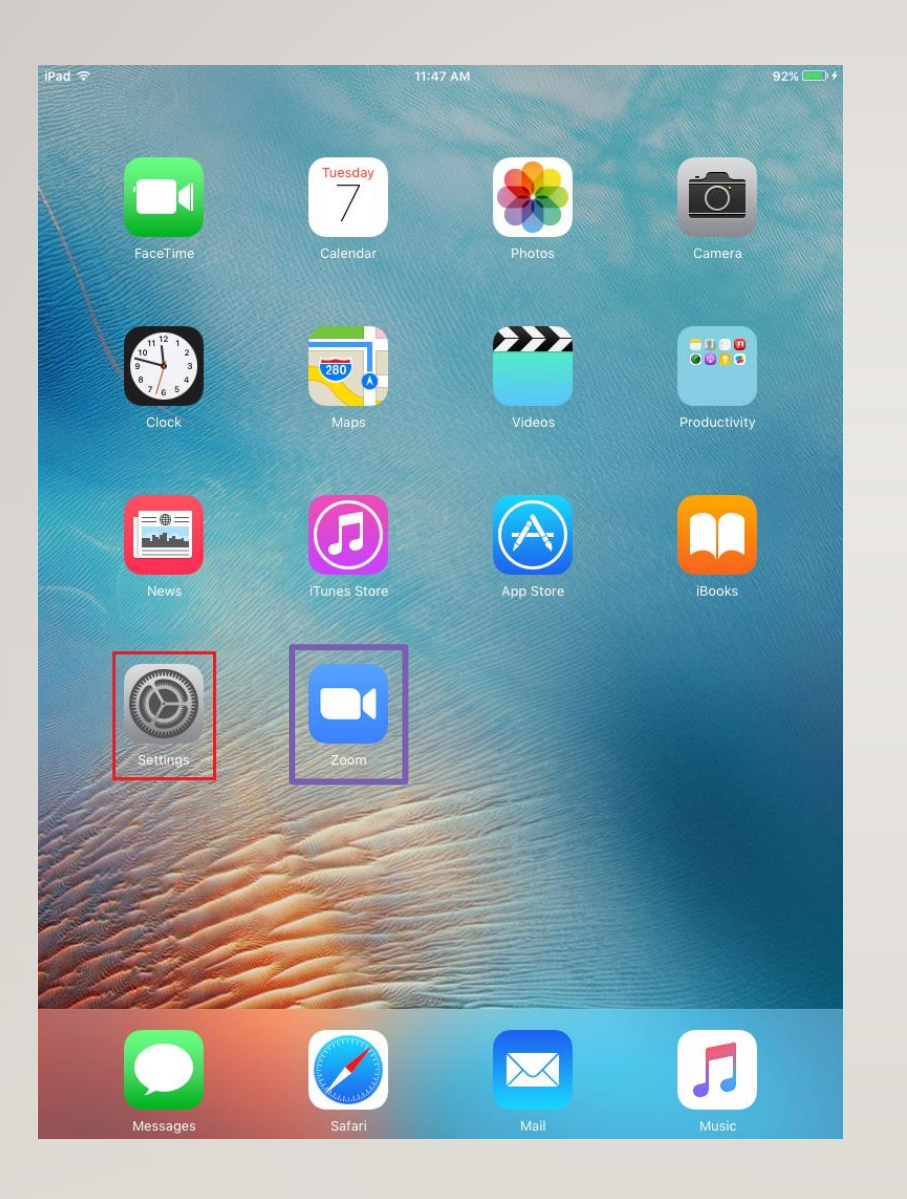

The Zoom app appears on the home screen. Don't run the app yet. Run Settings. 在主界面可以看到 Zoom APP。

目前 APP 还没有开始运行。 打开如图所示的 Settings(设置)。

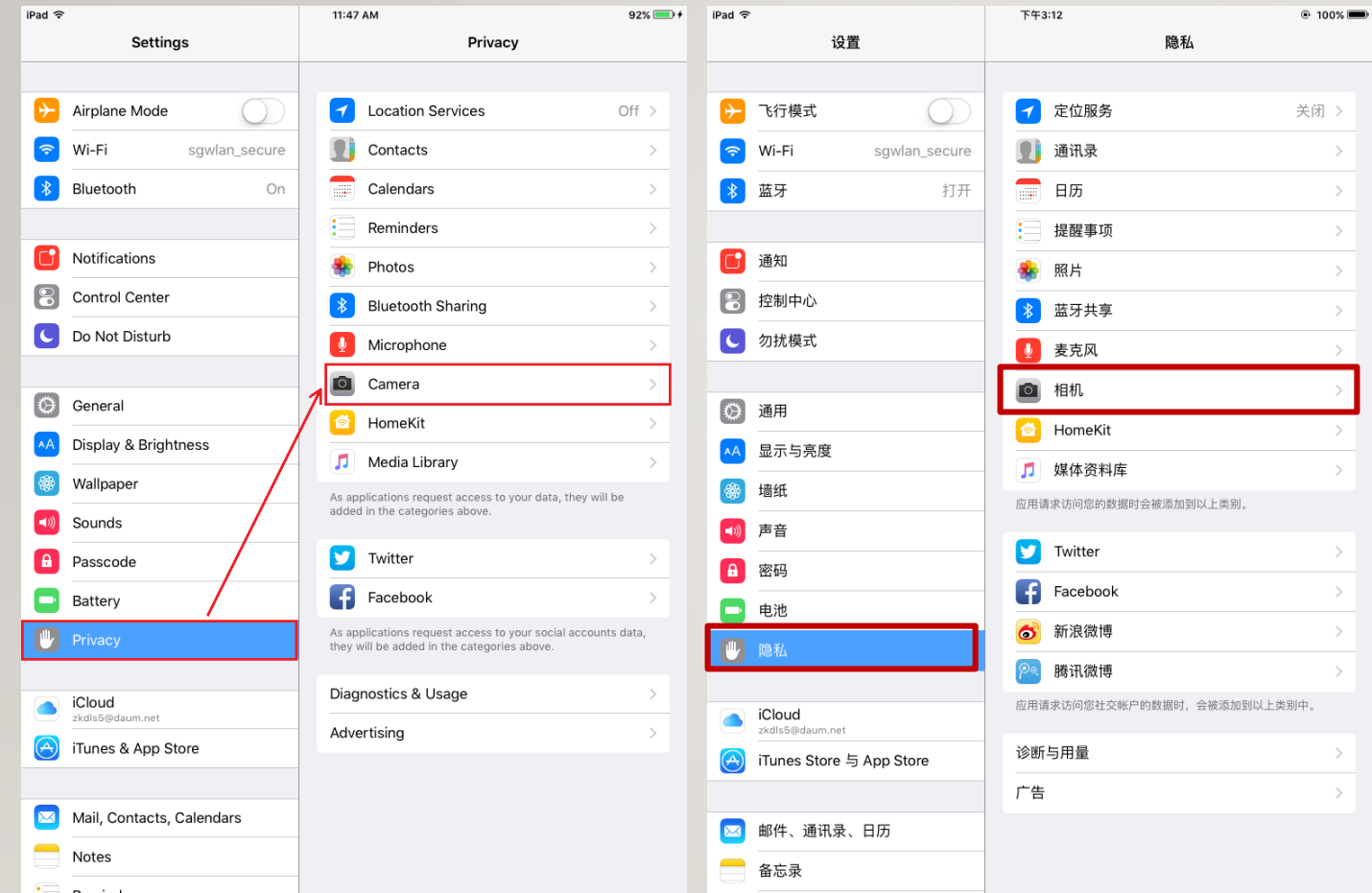

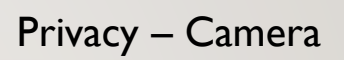

点击Privacy(隐私) – Camera(相机)

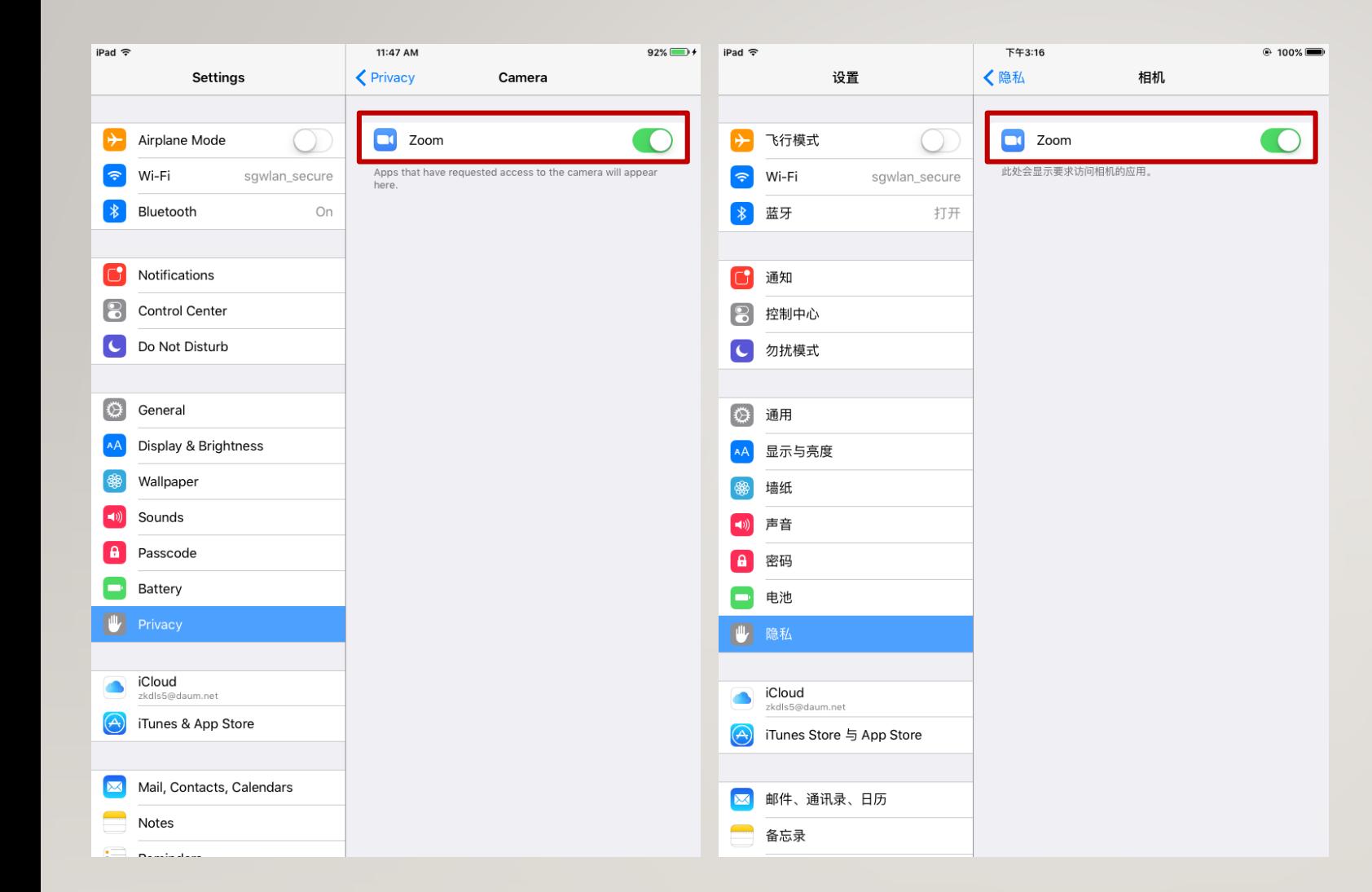

Grant permission to Zoom and press the Home button to exit.

## 打开Zoom的访问权限,按Home键退出。

#### ☆ 서강대학교 국제문화교육원 한국어교육원 1급 듣기 말하기 온라인 강의실 입니다. | 관련편지건색

■ 보낸사람 : 이동진 20,04,07 14:08 | 주소추가 | 수신차단

#### 서강대학교 국제무화교육원 한국어교육원 1급 듣기 온라인 강의실입니다.

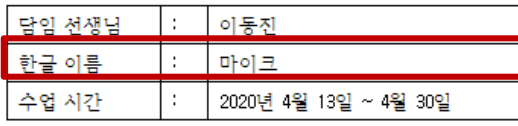

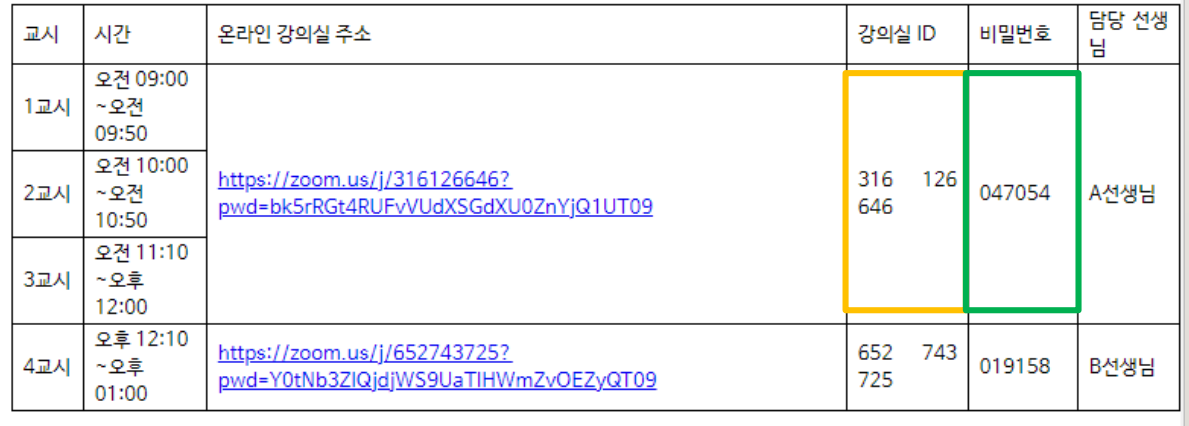

추꺼가능 미래되

수업 시작 5분 전까지 들어오세요.

# ACCESSING ONLINE **CLASSROOM**

Online Classroom Notice (Example) Write down the classroom ID and password separately or take a screen capture. Press and hold the name you want to use for the class to copy it.

### 在线课堂指南(示例)

记下教室ID和密码或截图。

学生上课时使用的名字(韩文,非英文名字)长 按复制。

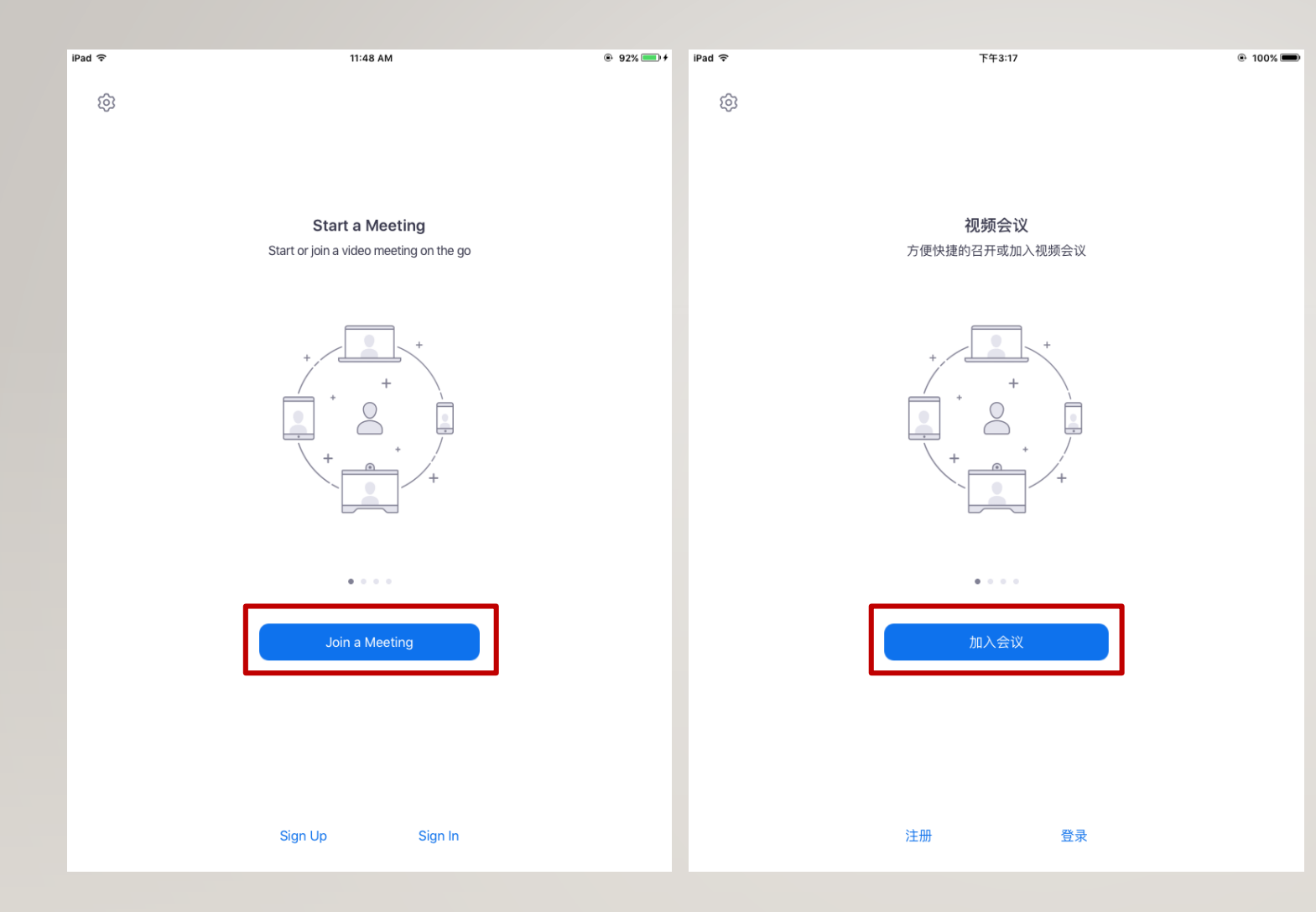

Run the Zoom app and press the Join a Meeting button in the middle of the screen.

运行Zoom APP,按下画面中央的 Join a Meeting(加入会议)按钮。

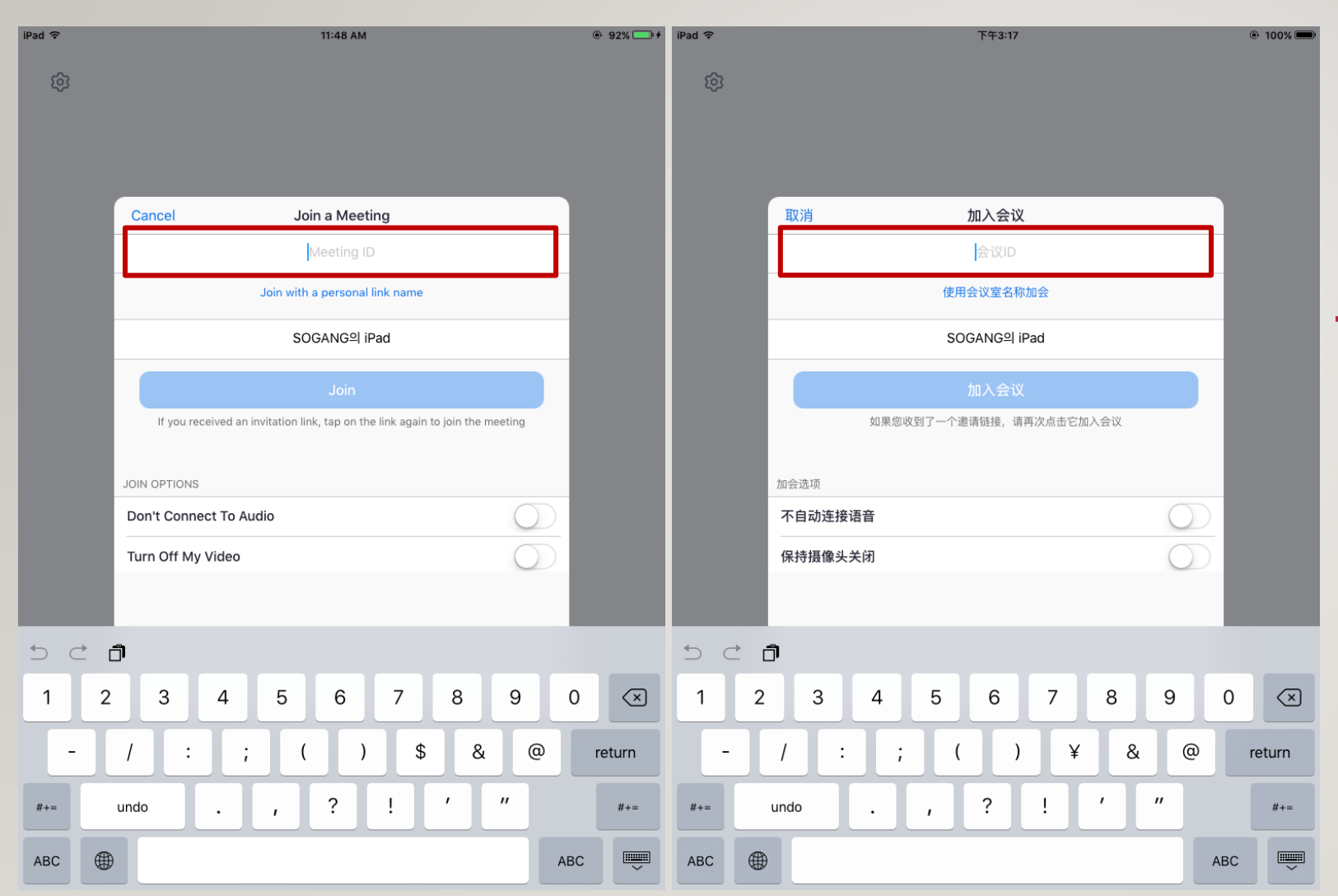

Enter the classroom ID in the Meeting ID field. Delete the place where your smartphone device name is written and paste the name you want to use in class. Click the Join button.

## 在会议ID输入栏中输入教室ID。

删除写有自己手机名称输入栏中的文本,并粘 贴学生课堂中使用的名字(韩文,非英文名字)。

按下加入会议按钮。

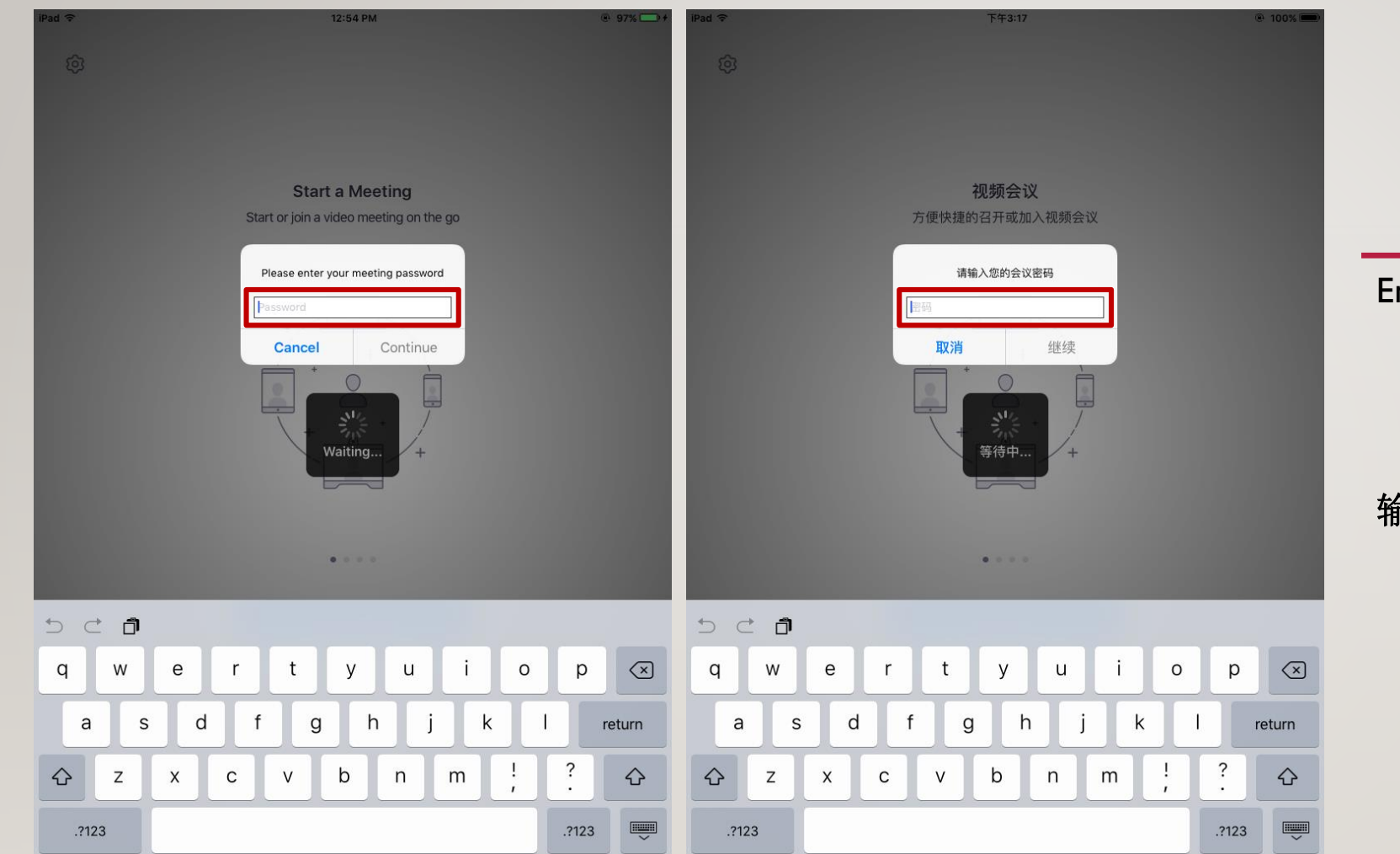

Enter your password.

输入密码。

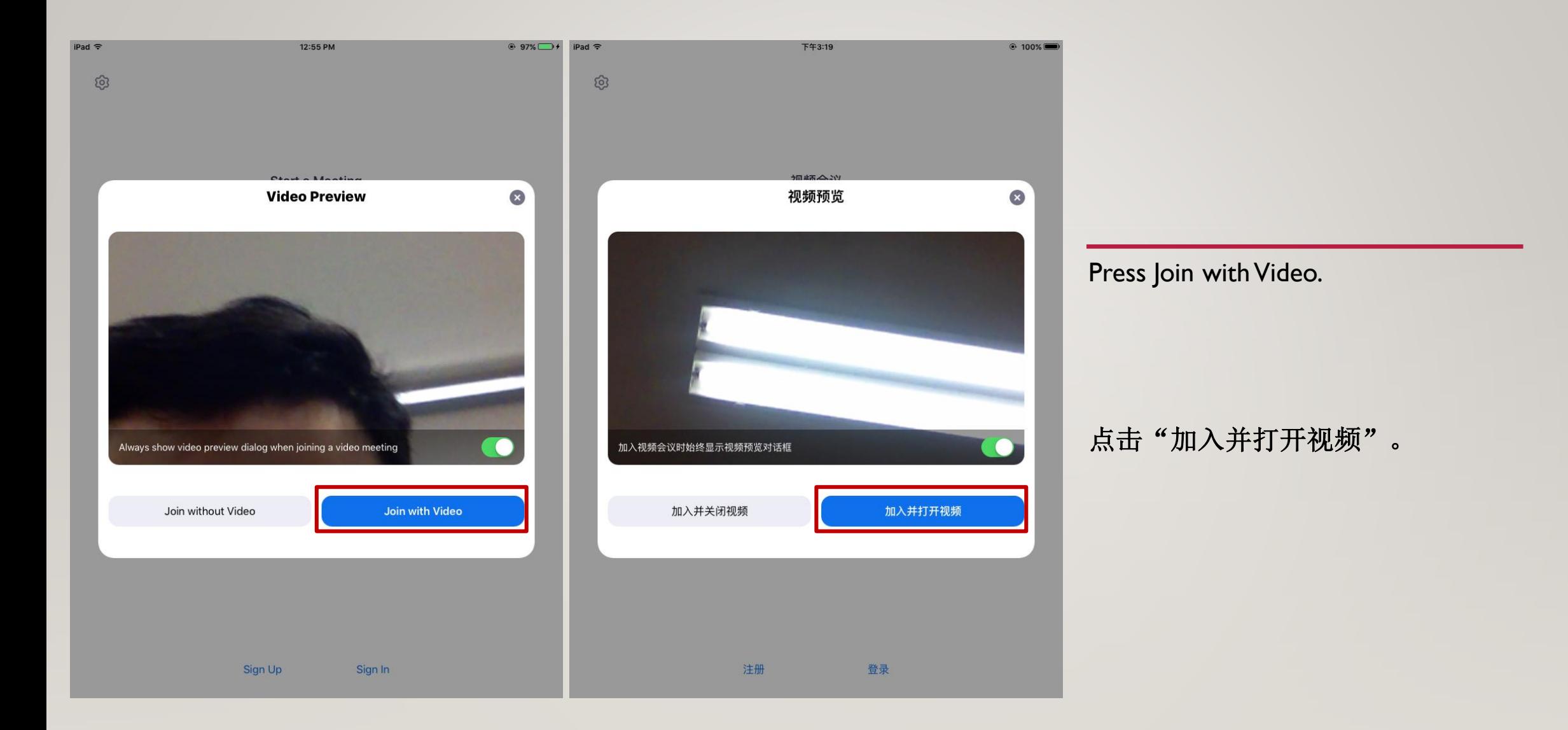

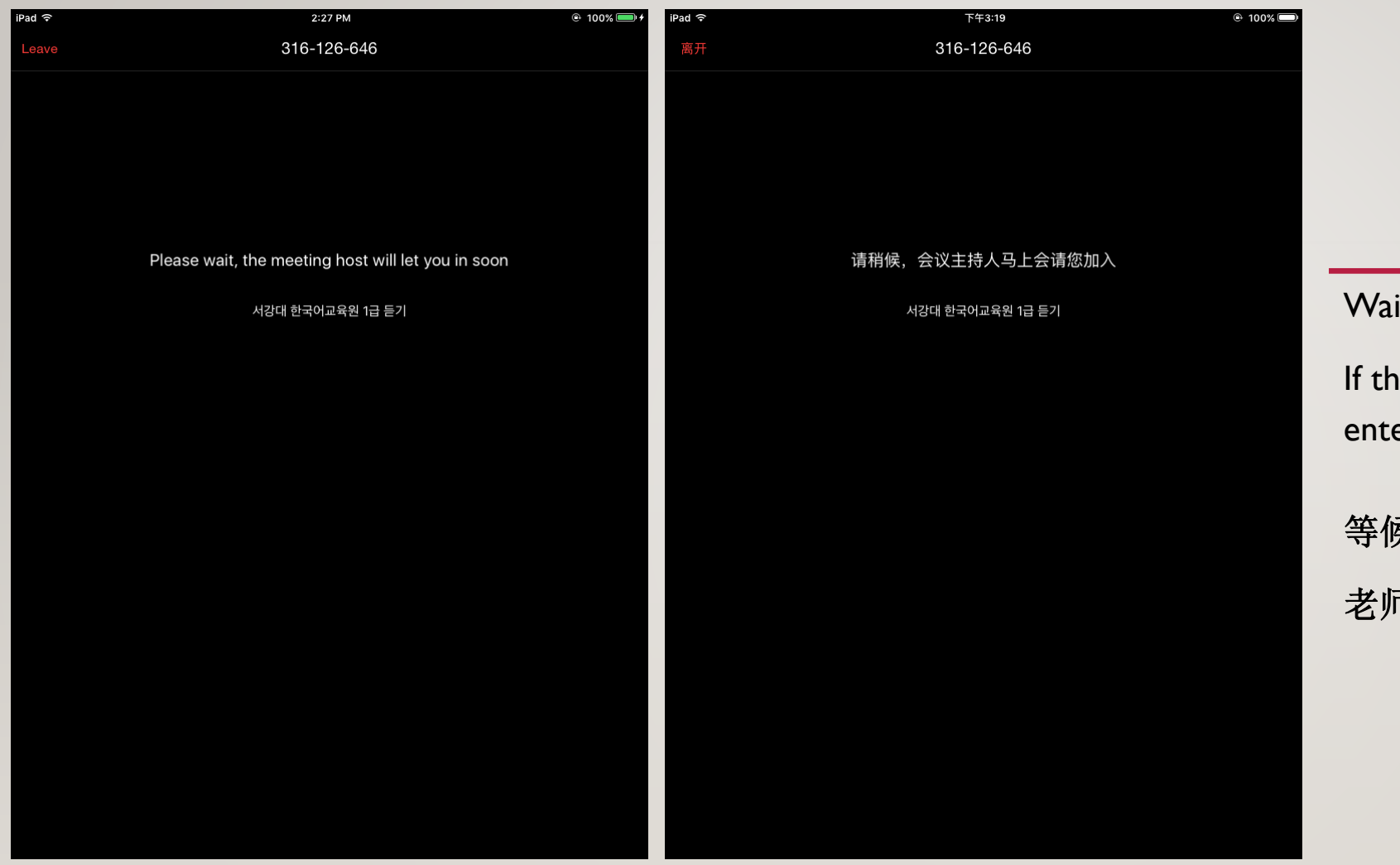

Waiting room screen

If the teacher accepts it, you can enter the classroom, so wait.

等候室的画面 老师接受后可进入教室。

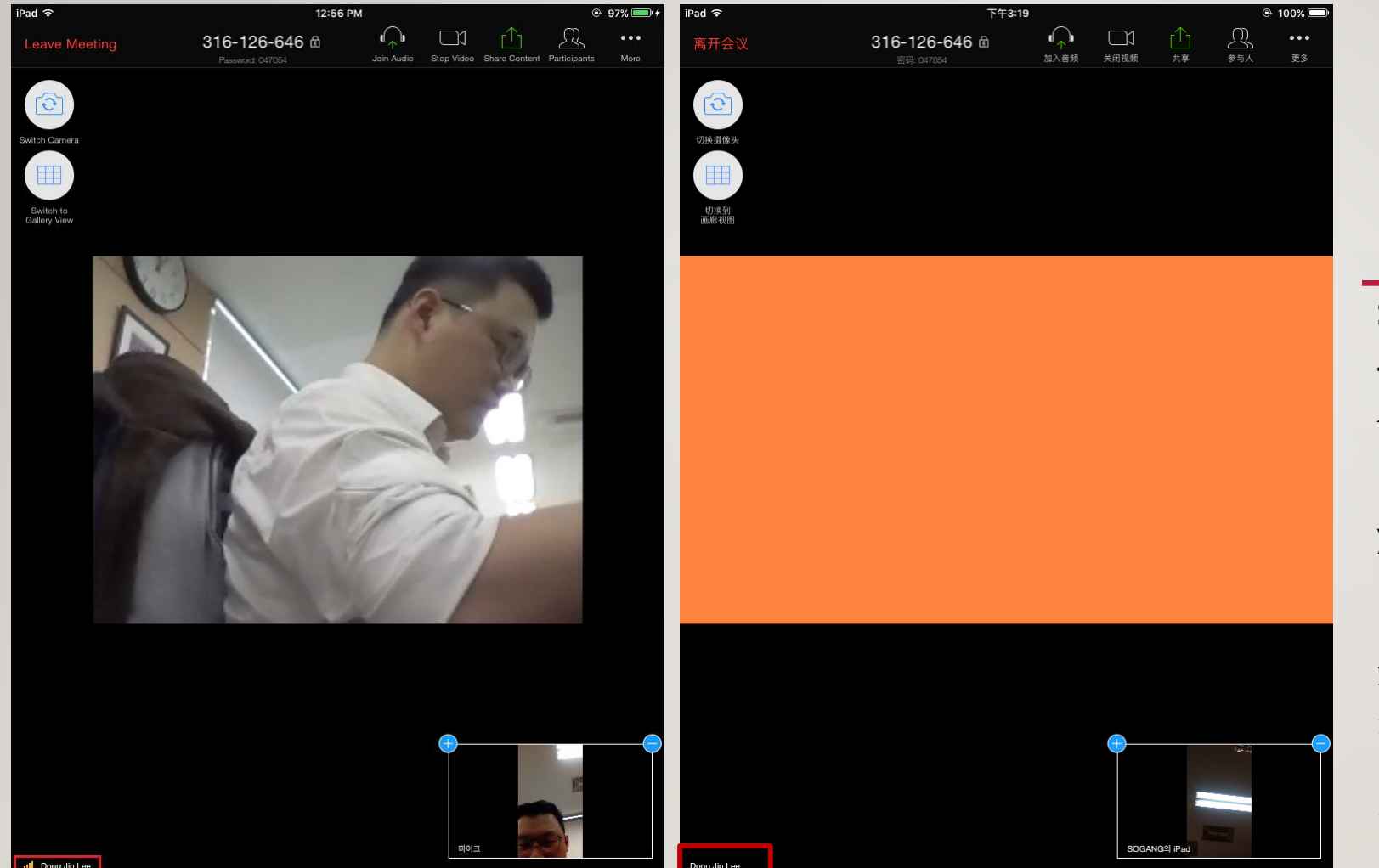

Screen entering the classroom

Touch the big screen and check if there is a teacher's name in the lower left.

If there is someone other than the teacher's name, you need to change the setting.

进入教室后,触摸屏幕界面,可在左下角确认 老师姓名。

如果不是老师而是他人的名字,需要改变设定。

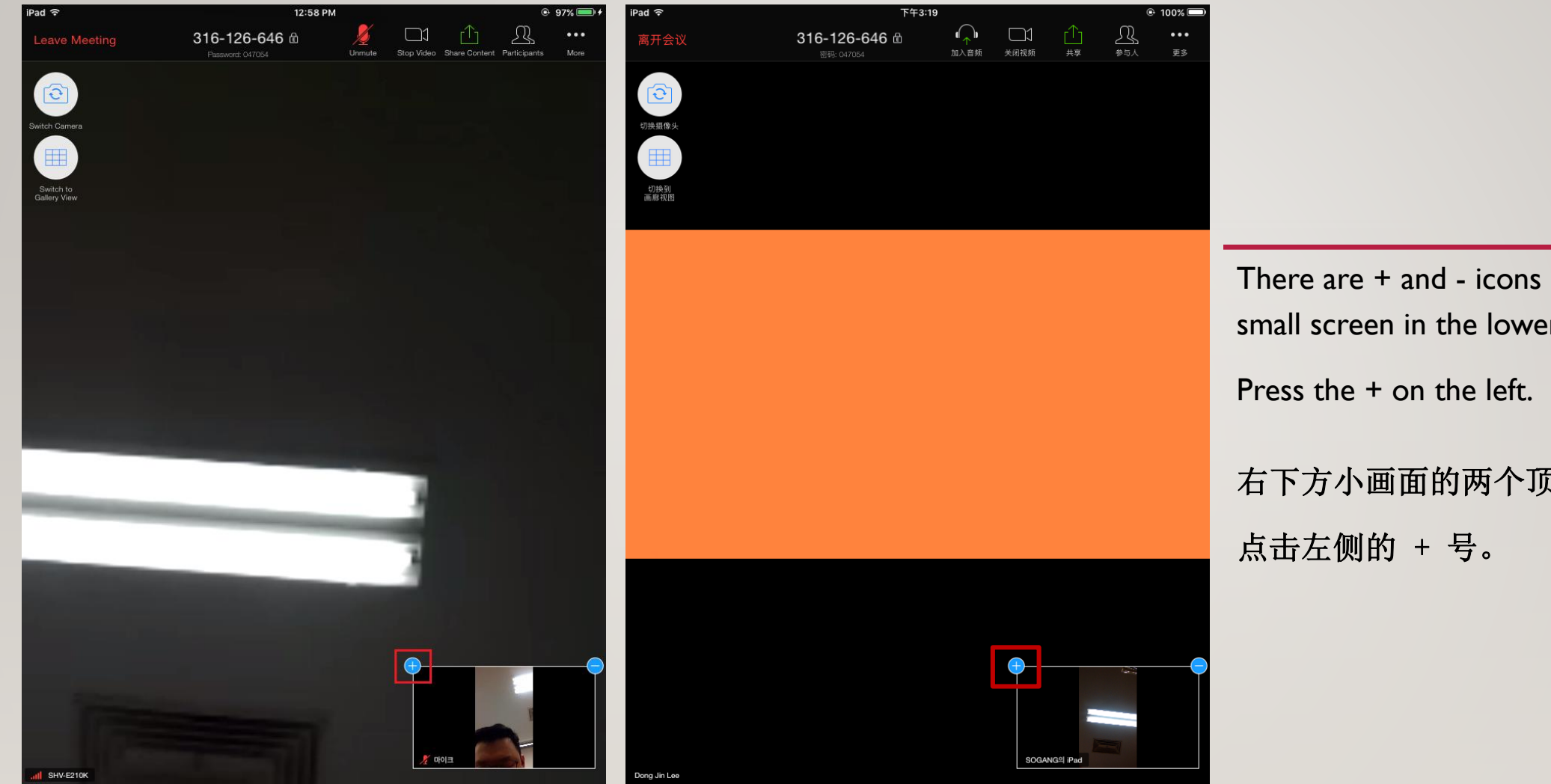

There are + and - icons on both corners of the small screen in the lower right.

右下方小画面的两个顶点上有+,-图标。

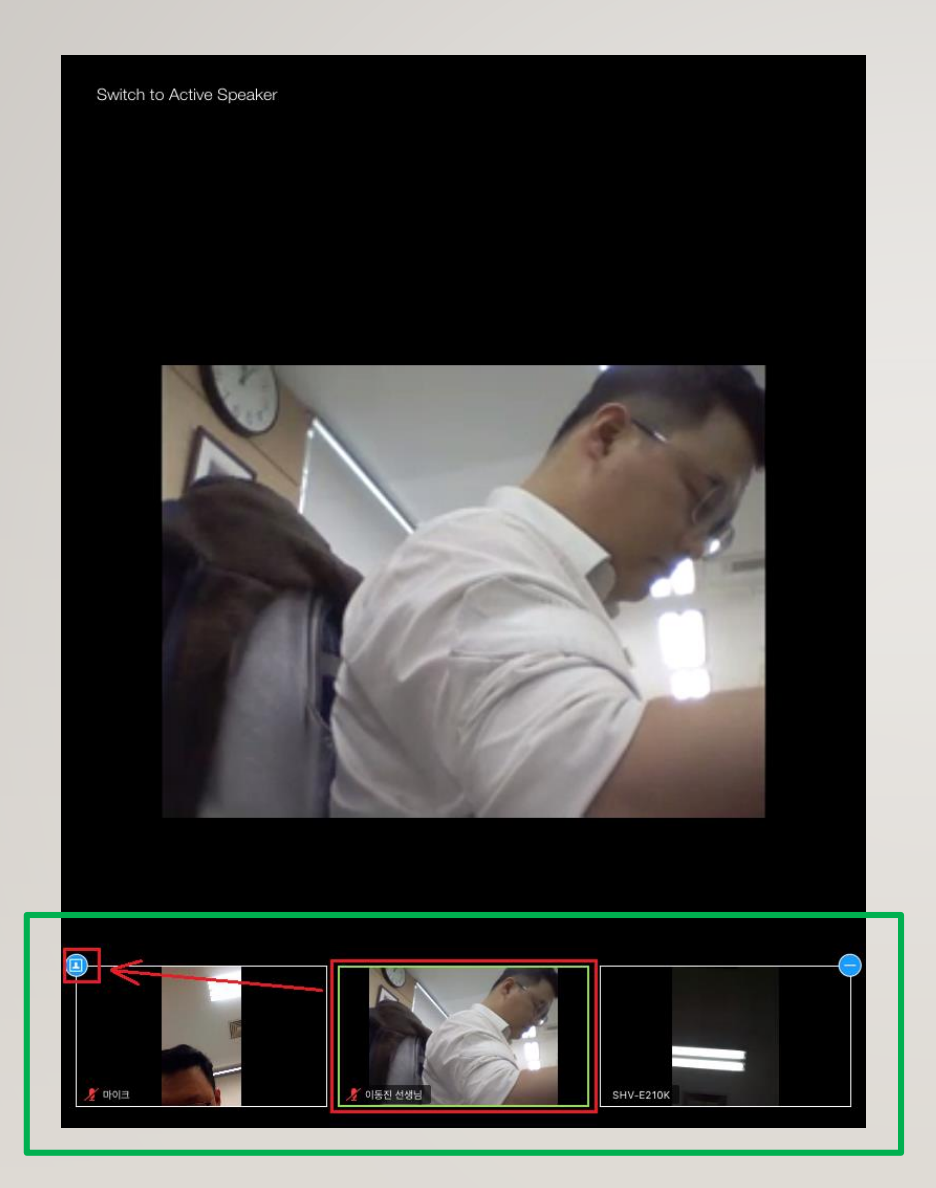

The participant's screen is visible.

If you touch the screen with the teacher's name among the participants, it is fixed to the teacher's screen.

Click the person icon on the left.

可以看到参会者的画面。

点击有老师名字的画面,就会固定到显示有老师画面 上。

之后按下左边人形的图标。

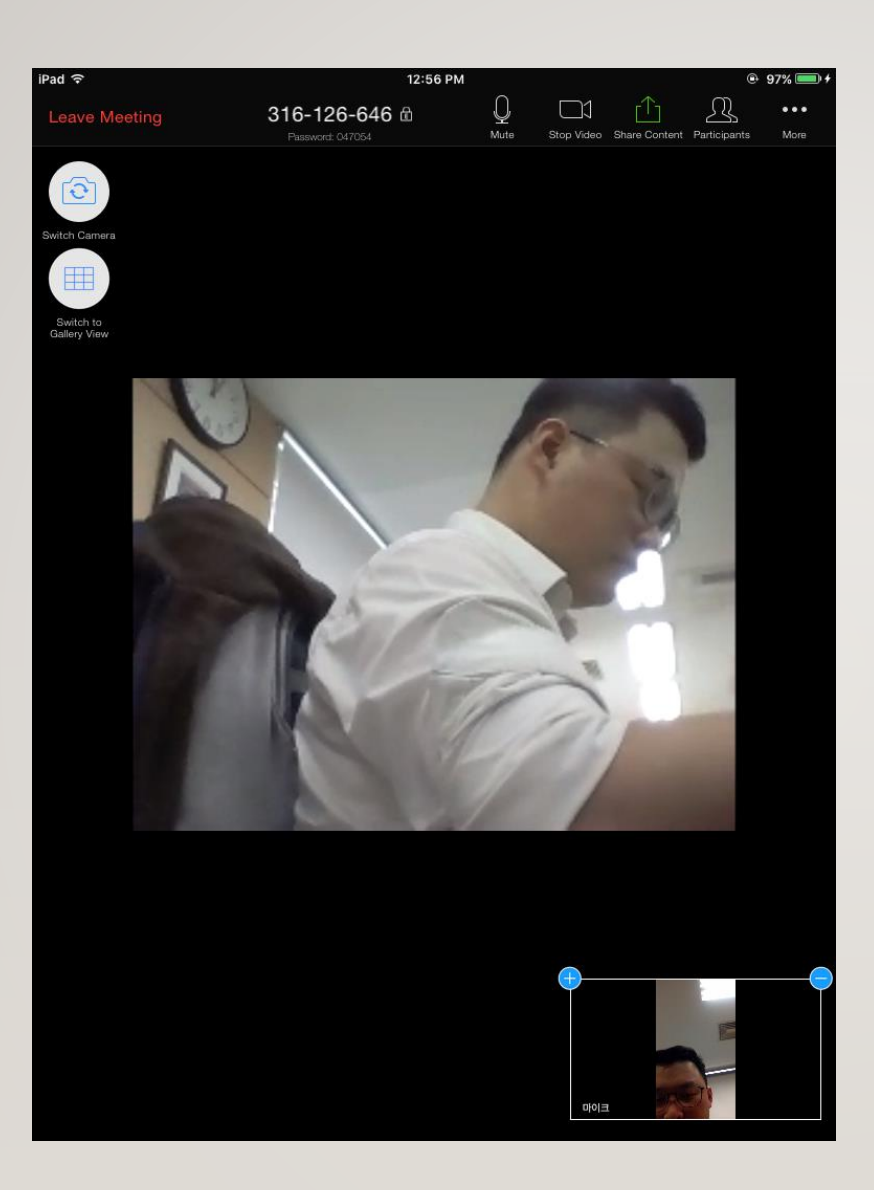

You can only see yourself on the participant screen list.

# 参会者画面列表中只能看到自己。

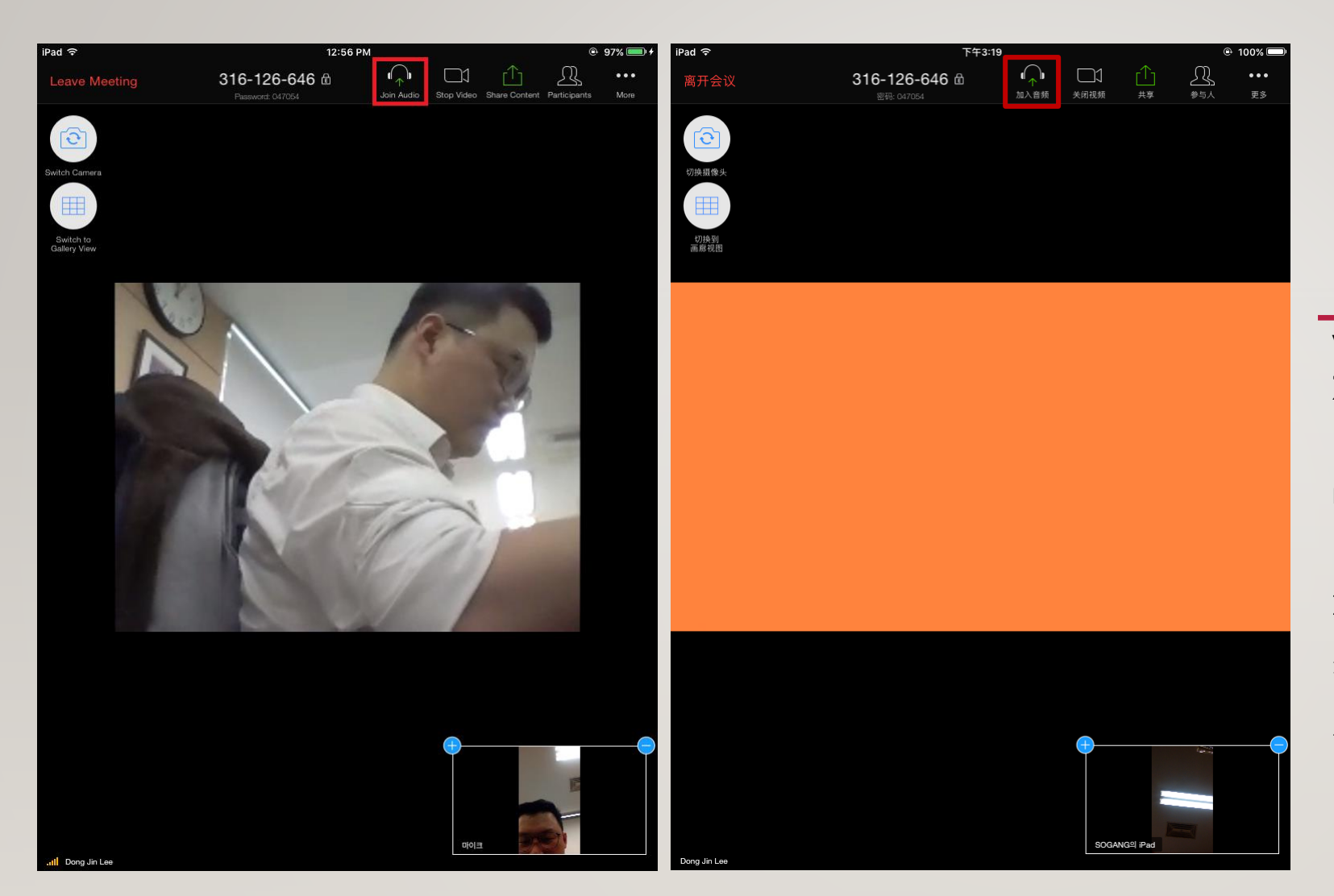

When you touch the big screen, you can see the Zoom-only tool at the top.

Press Join Audio to activate the speaker and microphone functions.

触摸大屏幕时,顶部可以看到Zoom的专用工具。 按Join Audio(加入音频)启用扬声器和麦克 风功能。

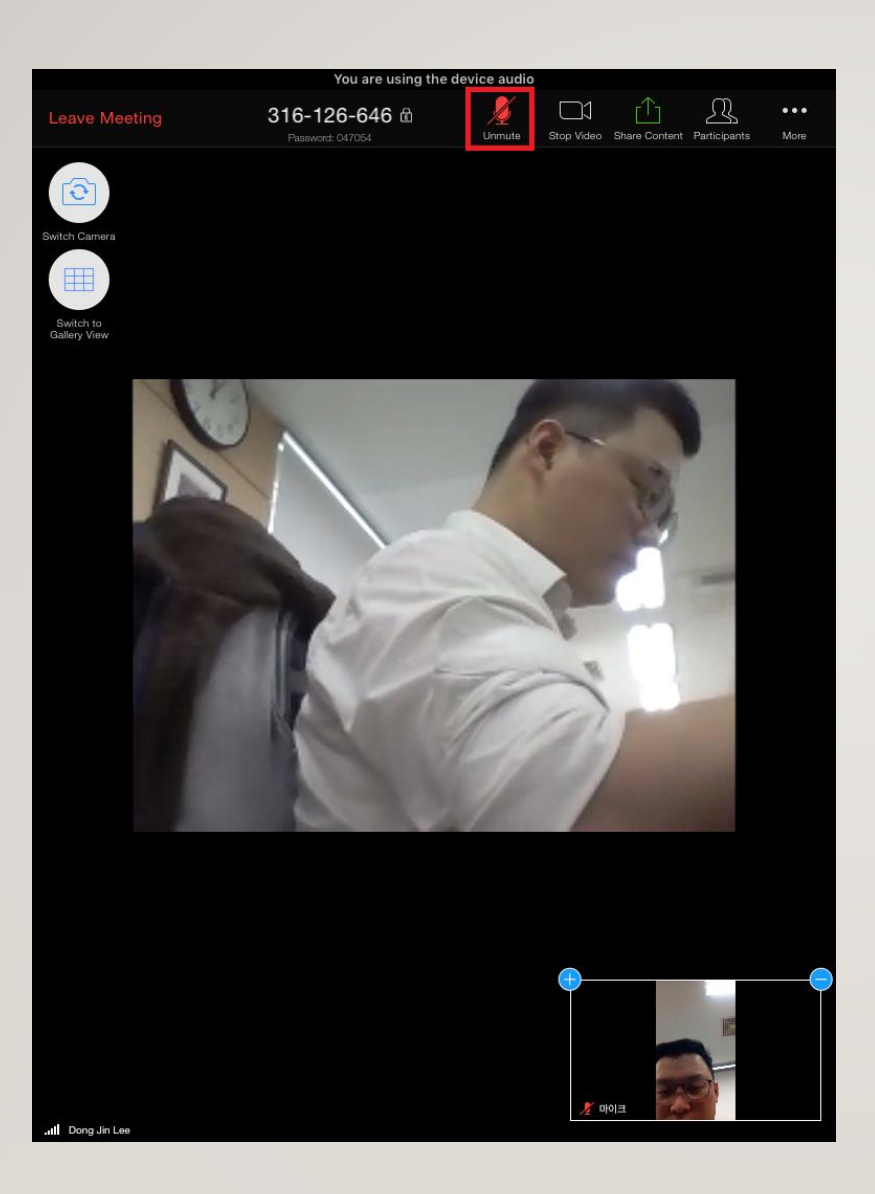

If you touch the screen again, the microphone is muted.

To talk to the teacher, press Unmute to turn on the microphone

再次触摸屏幕,显示麦克风处于Mute(静音) 状态。

如需要同老师对话,按下Unmute打开麦克风。

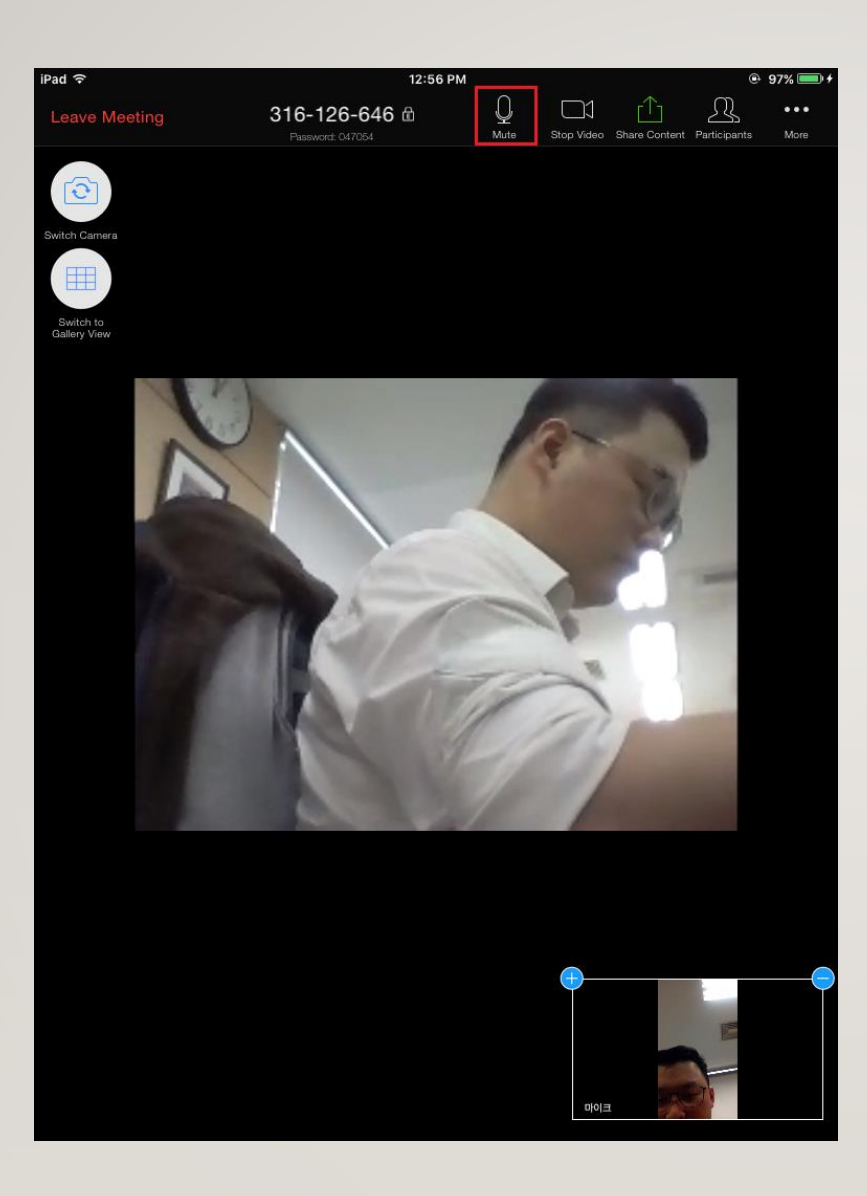

You can talk to the teacher.

# 即可与老师对话。

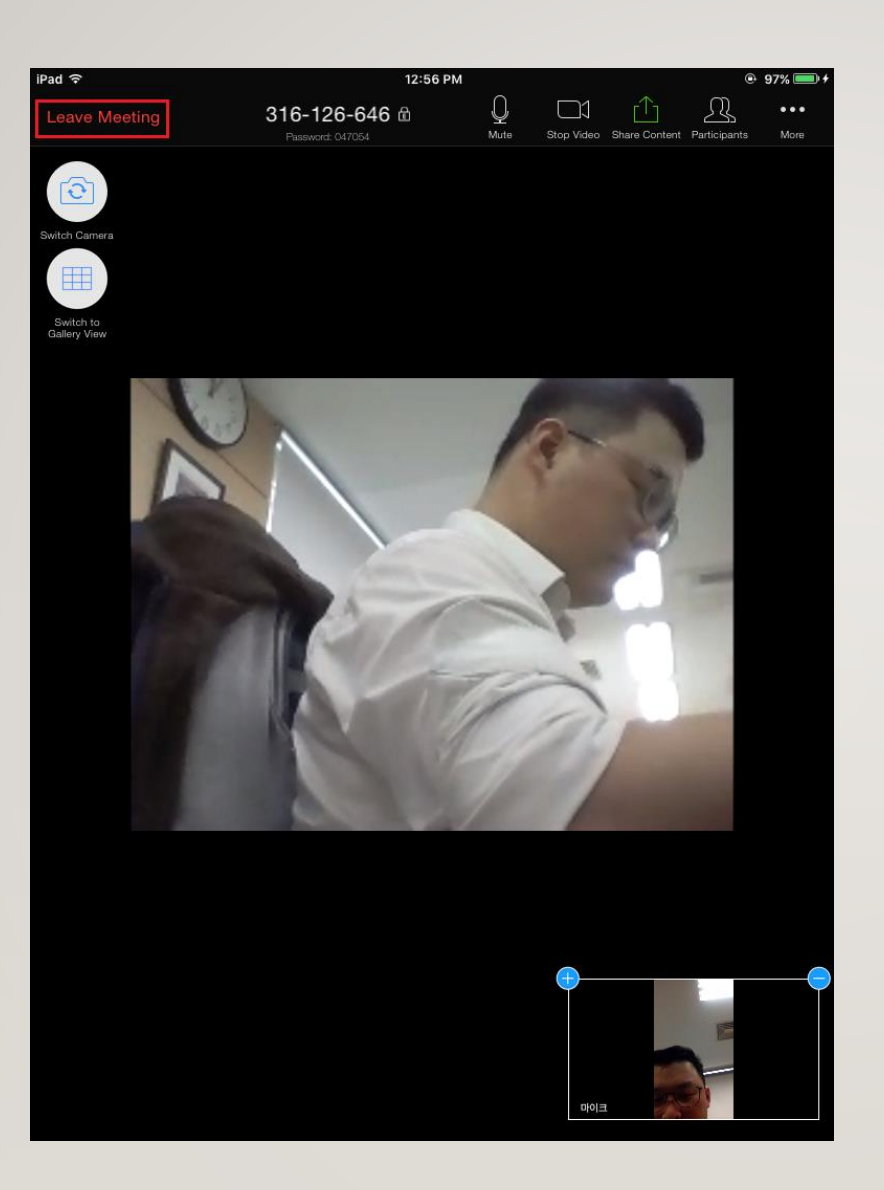

After the 1st - 3rd period class lecture is over, touch the screen and press Leave Meeting to exit.

After that, access the meeting ID of the 4th class.

1-3节课课程结束后,触摸屏幕, 按Leave Meeting退出会议。

之后用第4节课的会议ID登陆。